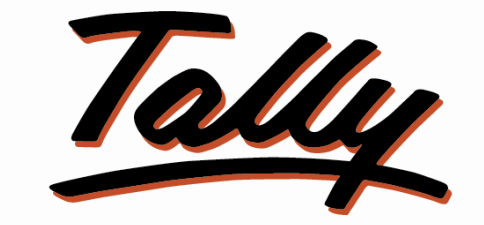

# POWER OF SIMPLICITY

# **USER MANUAL**

# **Multiple MRP and Selling Rates**

# **for item**

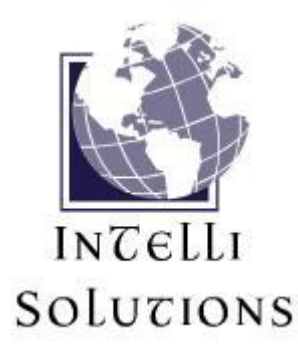

InTelli Solutions Karnal, Haryana, INDIA-132001 Telefone-+919813501438, +919991428000 E-mail-intallysolutions@gmail.com Web-Site: - http://www.intallysolutions.com

© 2011 InTelli Solutions. All rights reserved.

Tally, Tally 9, Tally9, Tally.ERP, Tally.ERP 9, Shoper, Shoper 9, Shoper POS, Shoper HO, Shoper 9 POS, Shoper 9 HO, TallyDeveloper, Tally Developer, Tally. Developer 9, Tally.NET, Tally Development Environment, Tally Extender, Tally Integrator, Tally Integrated Network, Tally Service Partner, TallyAcademy & Power of Simplicity are either registered trademarks or trademarks of Tally Solutions Pvt. Ltd. in India and/or other countries. All other trademarks are properties of their respective owners. Version: InTelli Solutions/Multiple MRP and Selling Rates for item /2.0/ October 2018

# <<**Multiple MRP and Selling Rates for item/2.0**>>

### **Introduction**

This Add on provides multiple MRP, multiple selling rates with optional discount for an item. It is useful for dealing with items which have multiple selling rates for different periods or different batches.

### **Benefits**

- Easy maintain of MRP.
- Easy maintaining of printing of MRP column

### **What's New?**

**New in Release 2.0: -**

Compatible with release 6.4.8.

**Important!**

Take back up of your company data before activating the Add-on.

Once you try / purchase an Add-on, follow the steps below to configure the Add-on and use it.

### **Setup Guide**

1. Update your license by going to Gateway of Tally  $\rightarrow$  F12: Configuration  $\rightarrow$  Licensing  $\rightarrow$ **Update License**

(In case you are using multi-site account, you will need to configure Tally.ERP 9 to activate the Add-on for a particular site. Click here for the steps.)

- 2. Shut down and Restart Tally.ERP 9 and open your company.
- 3. Get Add-on help and open user manual.

*For Tally.ERP Series A versions lower than Release 5.0*

Go to  $\underline{H}$ : Help  $\rightarrow$  Add-on Help to open the user manual.

*For Tally.ERP Series A release 5.0 and above*

4. Activate the Add-on.

*For Tally.ERP 9 Series A version lower than Release 3.2*

Multiple MRP and Selling Rates for item /2.0 Page 3

Go to **Gateway of Tally > F11: Features > Inventory Features**

Set "Yes" to the options "**Enable Multiple MRP and Selling Rates for item"**

## *For Tally.ERP 9 Series A Release 3.2 and above*

Go to **Gateway of Tally > F11: Features > Add-on Features**

Set "Yes" to the options "**Enable Multiple MRP and Selling Rates for item"**

- 5. Go to **Inventory info**>**Stock Item**
- 6. Create item and **Set multiple rates** to YES

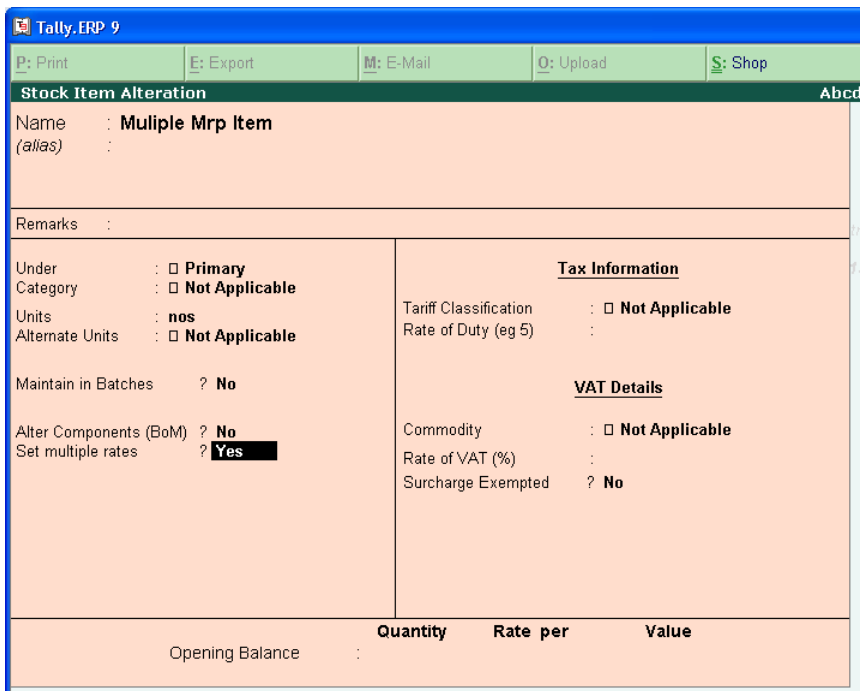

A sub screen will open. Fill detail as under

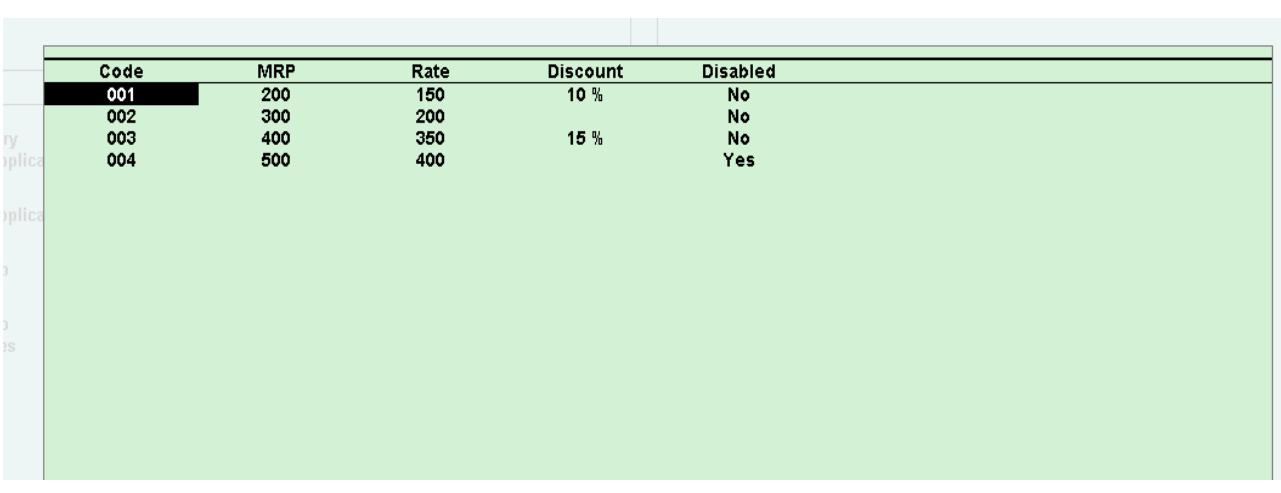

**Code: -** Enter a code to identify the rate of product like Batch No.

**MRP**: - Define here MRP of the product related to the above code

**Rate: -** Define here the selling rate of the product which will be auto picked at the time of invoicing

**Discount:** if you want to give any discount on specific product, he may define here the discount to be auto picked at the time of invoicing. Otherwise you may define discount at the time of invoicing in sales voucher.

**Disabled**: It is optional field. If you do not want to select this MRP at the time of invoicing, set YES in this field. It will filter the rates defined here and will not be available at the time of invoicing.

**Note**: - The above screen will be available for selection of rates after selecting the item in Sales Invoice

7. Go to Accounting Vouchers and create a Sales invoice: -

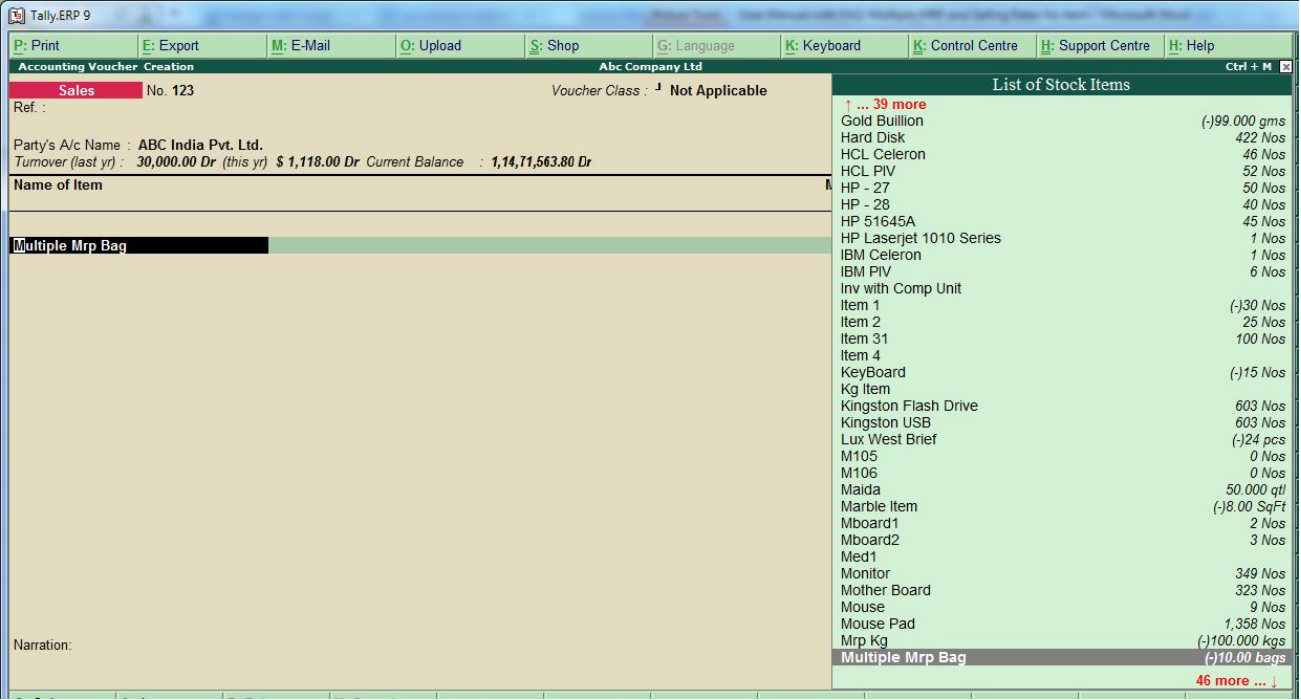

8. Select the related rates as below

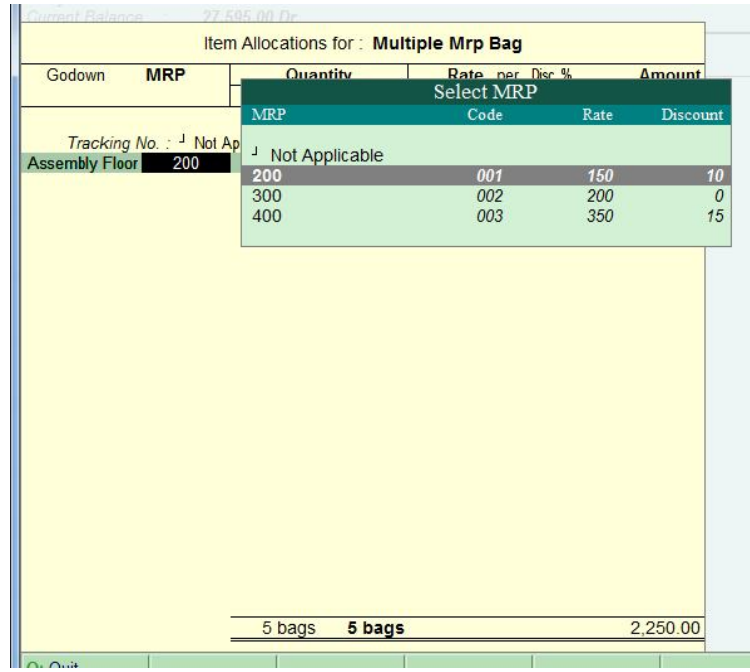

9. Rates will be automatically set in the related fields: -

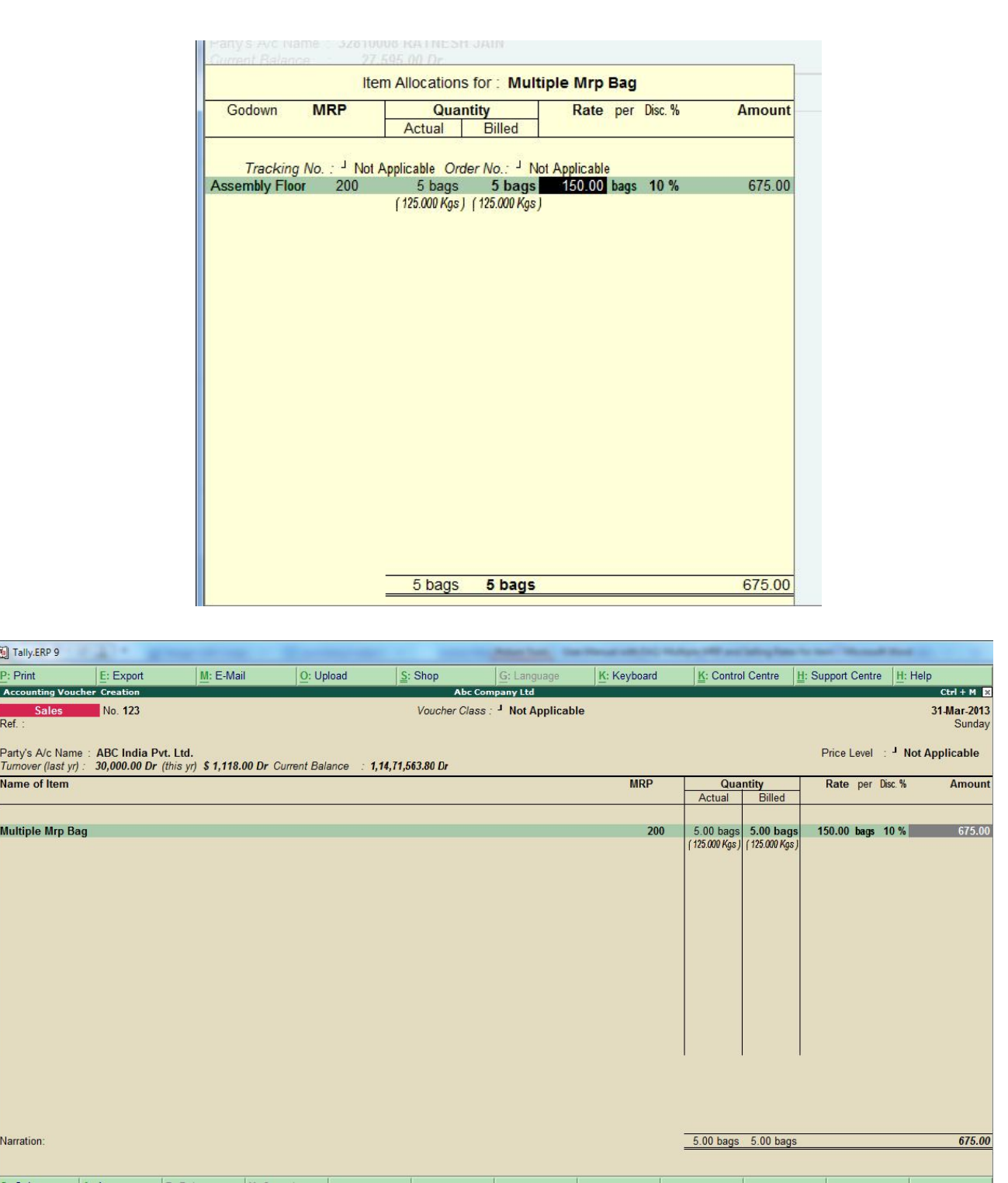

Note: - while closing stock for a specific rate is NIL, please go to item alteration screen and set the disable field as YES. Rates for item having closing stock is nil, will not appear in the selection window. It will work in both Sales invoice and POS invoice.

While printing sales invoice, press F12 and control the printing of MRP column in Sales invoice printing

as below: -

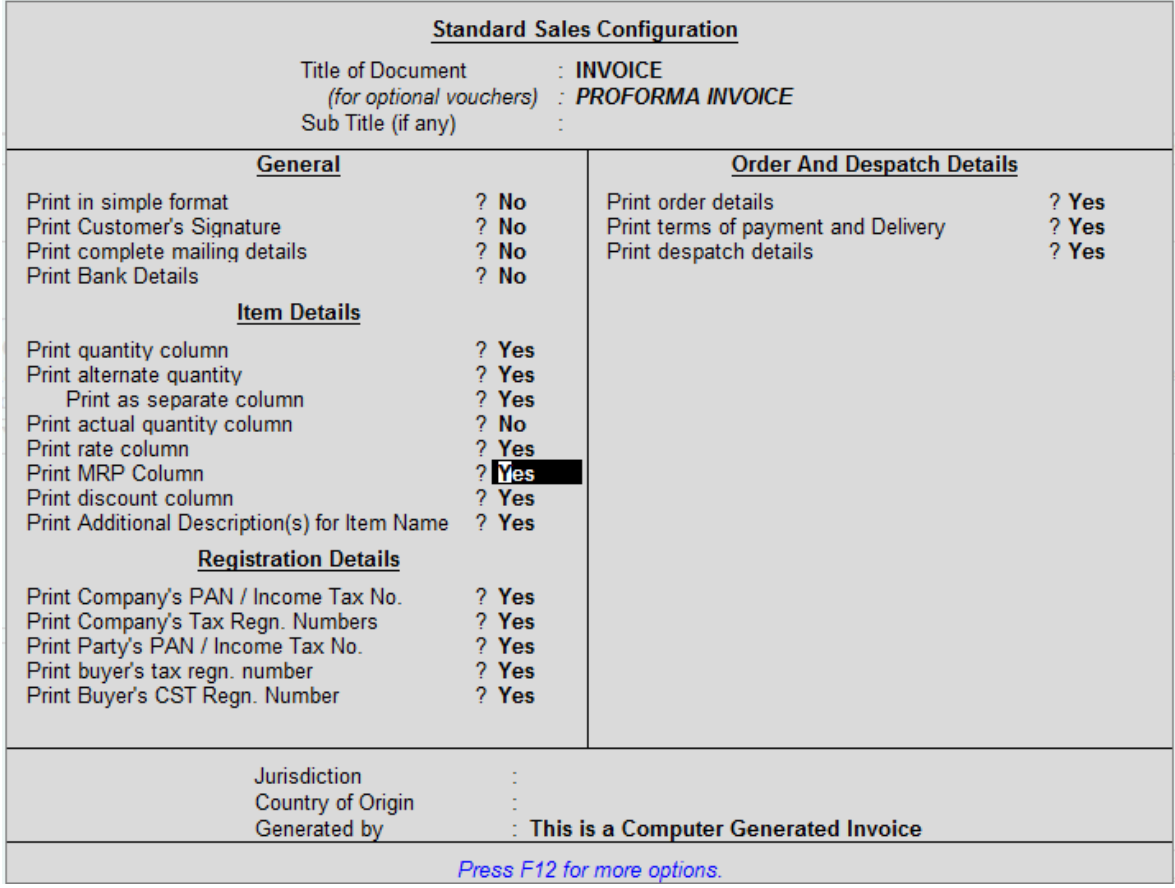

# FAQs

#### **Which version/releases of Tally.ERP 9 does the add-on support?**

This add-on will work only from Tally.ERP 9 Series A, release 3.0 to Tally.ERP 9 Series A, 6.4.8.

#### **How will I get support for this add-on?**

For any functional support requirements please do write to us on intally solutions @gmail.com or call us at +91-9813501438, +91-9991428000. Alternatively, you can send a support query from Support Centre  $(Ctrl + H)$ .

#### **If I need some enhancement / changes to be incorporated for the add-on, whom should I contact?**

Please to write to us on intallysolutions@gmail.com with your additional requirements and we will revert to you in 24 business hours.

#### **Will new features added be available to us?**

We offer one year availability of all support and new features free of cost. After one year, nominal subscription cost will be applicable to you to continue to get free support and updates.

#### **What will happen after one year?**

20% of the then MRP will be charged for one year of email support and versions (minor & major).

#### **I am using a multisite. Can I use the same Add-on for all the sites?**

No, one Add-on will work only for 1 site. You need to purchaseagain if you want to use the same Add-on for more sites.

#### **How do I configure the add-ons?**

If you are a Tally.ERP 9 Multi site user, add the Add-on to the required site as follows:

- a. Press  $Ctrl + K$  or Click on Control Centre and log into your account
- b. Go to **Licensing & Configuration**  $\rightarrow$  **TDL Management**  $\rightarrow$  **F8: TDL Config List**  $\rightarrow$  **Select the site's default TDL**
- c. Under '**Specify Account TDLs for loading**', select the Add-on Name and accept the screen.

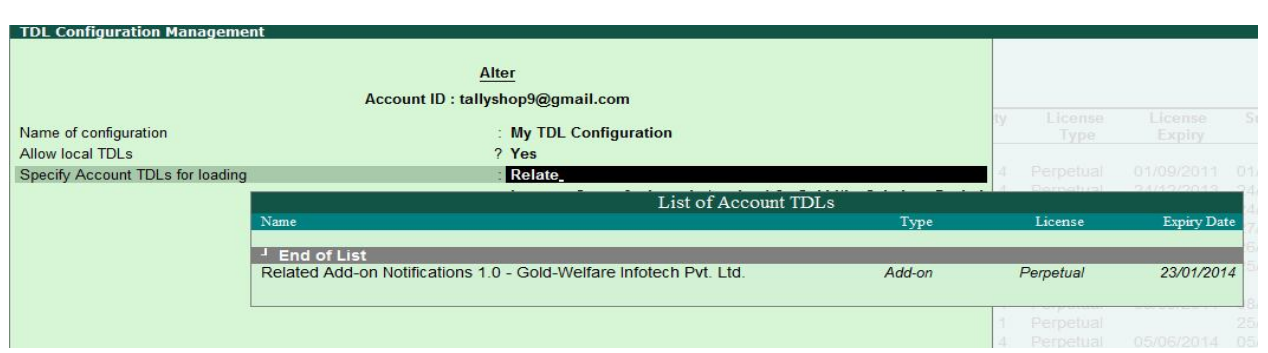

d. Update your license by going to **Gateway of Tally**  $\rightarrow$  **F12: Configuration**  $\rightarrow$  **Licensing**  $\rightarrow$ **Update License**

**Note:** To know or change the site's default TDL configuration, go to **Licensing & Configuration → License Management → F6: Show Config** and look at the TDL Configuration column.)

If you face problems in configuring the add-on, click on this link to know more. http://www.tallysolutions.com/website/html/solutions/how-to-configure.php

### **I have upgraded to a new Tally.ERP 9 Release. What will happen?**

Normally, the add-on will work fine without any glitches. If you face problems with the Add-on, you can contact us for support.

#### **Product and Features Page shows errors with the Add-on. What do I do?**

Check first if the error is because of the Add-on or because of clashes between 2 TDLs (An add-on is also a TDL). In case of clashes, disable one or more TDLs and check which TDL has error. If the Add-on has a problem, you can report it to us.

#### **My Tally went into educational mode after installing the add-on. What do I do?**

Go into **Control Centre** $\rightarrow$ Licensing & Configuration  $\rightarrow$  TDL Management  $\rightarrow$  F8: TDL Config List  $\rightarrow$ **Select the site's TDL configuration which has the Add-on** and remove the Add-on from the list. Update the license.

**How do I find out if a new release of the Add-on is available?**

Go to **Control Centre** $\rightarrow$ **Licensing & Configuration**  $\rightarrow$  **TDL Management** and check under version available Column.

#### **How do I update to the latest release?**

Multiple MRP and Selling Rates for item /2.0 Page 10

Go to **Control Centre** $\rightarrow$ **Licensing & Configuration**  $\rightarrow$  **TDL Management** and check under version available Column. If the version number shown under '**Version Available**' column is higher than the version number shown in Name of the Add-on, select the Add-on and press F4 or click on **F4: Download** to download the new version. Update the license and restart Tally after download.

#### **How do I cross upgrade the Add-on from Silver to Gold Edition?**

Go to **Control Centre** $\rightarrow$ **Licensing & Configuration**  $\rightarrow$  **TDL Management,** select the Add-on and press F6 or click on F6: Change Edition. Update the license and restart Tally after download.

#### **My Subscription for the Add-on has expired. How do I renew my subscription?**

Go to **Control CentreLicensing & Configuration TDL Management** and check under Subscription Expiry column. If the subscription is about to expire or expired, select the Add-on, Press F5 or click on **F5: Renew** and fill in the required details to renew your subscription. Update the license and restart Tally after download.

#### **Will this add-on work in remote session?**

Yes, this add-on will work remotely.